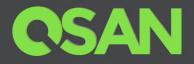

# **XCubeNAS Series Application Note**

# Achieve DR Solution with XCubeNAS on VMware with Snapshot Consistency

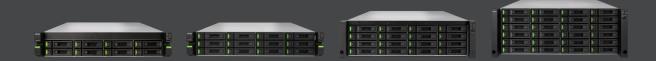

QSAN Technology, Inc. www.QSAN.com

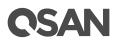

#### Copyright

© Copyright 2019 QSAN Technology, Inc. All rights reserved. No part of this document may be reproduced or transmitted without written permission from QSAN Technology, Inc.

#### August 2019

This edition applies to QSAN XCubeNAS series. QSAN believes the information in this publication is accurate as of its publication date. The information is subject to change without notice.

#### Trademarks

QSAN, the QSAN logo, XCubeNAS, and QSAN.com are trademarks or registered trademarks of QSAN Technology, Inc.

Microsoft, Windows, Windows Server, and Hyper-V are trademarks or registered trademarks of Microsoft Corporation in the United States and/or other countries.

Linux is a trademark of Linus Torvalds in the United States and/or other countries.

UNIX is a registered trademark of The Open Group in the United States and other countries.

Mac and OS X are trademarks of Apple Inc., registered in the U.S. and other countries.

Java and all Java-based trademarks and logos are trademarks or registered trademarks of Oracle and/or its affiliates.

VMware, ESXi, and vSphere are registered trademarks or trademarks of VMware, Inc. in the United States and/or other countries.

Citrix and Xen are registered trademarks or trademarks of Citrix Systems, Inc. in the United States and/or other countries.

Other trademarks and trade names used in this document to refer to either the entities claiming the marks and names or their products are the property of their respective owners.

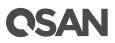

## **Notices**

Information contained in document has been reviewed for accuracy. But it could include typographical errors or technical inaccuracies. Changes are made to the document periodically. These changes will be incorporated in new editions of the publication. QSAN may make improvements or changes in the products. All features, functionality, and product specifications are subject to change without prior notice or obligation. All statements, information, and recommendations in this document do not constitute a warranty of any kind, express or implied.

Any performance data contained herein was determined in a controlled environment. Therefore, the results obtained in other operating environments may vary significantly. Some measurements may have been made on development-level systems and there is no guarantee that these measurements will be the same on generally available systems. Furthermore, some measurements may have been estimated through extrapolation. Actual results may vary. Users of this document should verify the applicable data for their specific environment.

This information contains examples of data and reports used in daily business operations. To illustrate them as completely as possible, the examples include the names of individuals, companies, brands, and products. All of these names are fictitious and any similarity to the names and addresses used by an actual business enterprise is entirely coincidental.

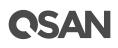

# **Table of Contents**

| Notices                                          | . i |
|--------------------------------------------------|-----|
| DR Solution on VMware                            | . 1 |
| Executive Summary                                | . 1 |
| Audience                                         | . 1 |
| Overview                                         | . 1 |
| Configurations                                   | . 2 |
| ESXi Server Settings                             | . 2 |
| XCubeNAS Settings on NAS-a and NAS-b             | . 2 |
| Create a Script on ESXi server via SSH           | . 4 |
| Execute Snapshot Replication from NAS-a to NAS-b | . 7 |
| Appendix1                                        | 12  |
| Related Documents                                | 12  |
| Technical Support                                | 12  |

# **C**SAN

## **Executive Summary**

This application note provides technical guidance for setting up DR (<u>Disaster Recovery</u>) solution in <u>VMware</u> environment and making sure that the replicated data will be consistent with special script implemented in ESXi server, and it leads XCubeNAS products being able to achieve real DR with snapshot consistency, it is no longer necessary to install any agent in the environment before achieving this.

#### **Audience**

This document is applicable for QSAN customers and partners who are interested in learning about DR solution on VMware. It assumes the reader is familiar with QSAN products and has general IT experience, including knowledge as a system or network administrator. If there is any question, please refer to the user manuals of products, or contact QSAN support for further assistance.

#### **Overview**

Nowadays, backup has been considered as one of the most important parts of implementing Data Center environment, backing up data in a single location is no longer enough to prevent disaster, IT manager may need to prepare another copy of the important data in a remote site, DR (Disaster Recovery) solution has become the Top-1 option to be chosen. Virtualization environment may have its own DR application, but usually it is more expensive. Storage vendors have the same backup function supported natively without additional charge, but the headache here is the cached data stored in the server's memory.

It is not a problem for those A-brand vendors as they have implemented an additional tool to be installed in the environment, supporting the feature of requesting the server to queue its I/O while the snapshot is being taken on the storage side, that makes the taken snapshot being complete with the full image of the written data, the replicated data won't be consistent without this kind of function, but the efforts to install the agent is another story.

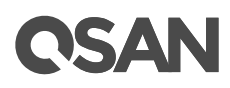

This document will help you to set up the environment with the result as the above, but you won't need to install any agent in the environment before achieving this, this can easily be implemented with a simple script and XCubeNAS' Snapshot Replica.

## Configurations

#### **ESXi Server Settings**

It's very simple, the environment we prepared here is an ESXi 6.5 server, installed with a 10G HBA card, connecting directly to XCubeNAS, and make sure that this ESXi server will be managed by a vCenter, and that's all!

#### **XCubeNAS Settings on NAS-a and NAS-b**

As the purpose here is to achieve DR solution, you will need to set up two XCubeNAS systems, the available space must be the same on both units; otherwise the <u>Snapshot</u> <u>Replica</u> function may fail due to the insufficient storage space.

- 1. Connect one of 10G ports from NAS-a to NAS-b.
- 2. Create a volume and a shared folder on NAS-a.
- 3. Visit NFS Shared Folder to assign RW permission for all connected hosts.

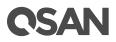

|                                                                                                    | C                                                                  | (                                                                                                    | Control Panel                           |                      |                      | Q.       | (?)   |
|----------------------------------------------------------------------------------------------------|--------------------------------------------------------------------|----------------------------------------------------------------------------------------------------|-----------------------------------------|----------------------|----------------------|----------|-------|
| > System                                                                                                    |                                                                    | Folder Map                                                                                                    | Shared Folder                           | NFS Host             | Windows Network Host |          |       |
| <ul> <li>&gt; Storage</li> <li>&gt; File Sharing         <ul> <li>Q User</li> <li>Q Group</li> <li>Q Domain Security</li> <li>Q Folder</li> </ul> </li> <li>&gt; Network Service</li> </ul> | Fokler list<br>Q Search folder 41                                  | Information<br>Folder name<br>Description<br>Location<br>WORM                                                                                                    | fs1<br>fd1<br>None<br>Used<br>Available | 6.13 GB<br>143.86 GB | Files                | 1<br>0   |       |
|                                                                                                    |                                                                    | Total size     149.99 GB       NFS access right     You can set the NFS access right of the network share.       IP address     Access right     Async       *     Read / Write     Yes |                                         |                      |                      |          | + 🖉 🛱 |
|                                                                                                    |                                                                    |                                                                                                    | Add NFS Hos                             | t                    |                      |          |       |
|                                                                                                    | IP address or domain<br>Access right<br>Root squash<br>Async write | *<br>Read / Writ                                                                                                    | e v                                     |                      |                      |          |       |
|                                                                                                    |                                                                    |                                                                                                    |                                         |                      | Cancel Confirm       | <b>n</b> |       |

- 4. Create a volume (only) on NAS-b with the same size as the volume on NAS-a.
- 5. Mount the created shared folder of NAS-a on the prepared ESXi server.
- 6. Create a VM (Virtual Machine) based on the mounted / created Datastore on the ESXi server, here we use Ubuntu16.04.
- 7. Visit NAS-a, go to **Backup Manager**, create a snapshot reaplica task by choosing the volume in NAS-b.
- 8. Open the console of VM in ESXi server, making a robocopy task running periodically to keep increasing data.
- 9. Create schedule snapshot on this VM from vCenter UI, in this example we take 5 snapshots.

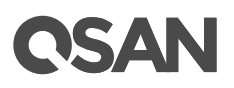

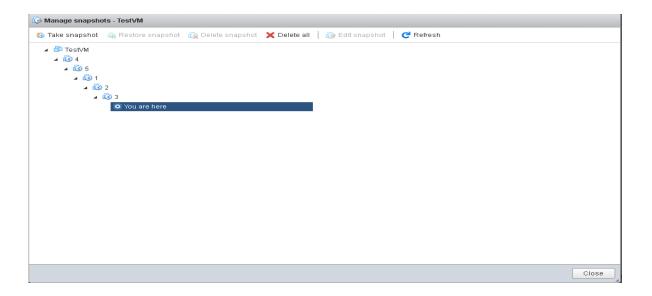

10. The preparation has been finished here.

#### Create a Script on ESXi server via SSH

Yes as you can see from the above actions that we are going to <u>firstly take snapshot on the</u> <u>VM from ESXi server itself and replicate the .VMDK file along with the taken snapshots</u> <u>together to the remote site, after the data (.VMDK + snapshots) is replicated to the remote</u> <u>site, register and rollback the taken snapshot after mounting the Volume of NAS-b</u>, everything will be consistent with this method. However, the taken snapshot(s) won't be automatically deleted / rotated by VMware, and keeping lots of snapshot images will lead to the situation of terrible performance in long term, so the Script here is to specify a fixed quantity of snapshot that the ESXi server can keep for rotation, preventing from the situation that the VM performance impact due to too many snapshots.

- 1. Create a "Crontabs" folder in the Datastore mounted from NAS-a.
- 2. Upload the following script "SnapshotAutoDelete.sh" into the "Crontabs" folder.

```
# cat SnapshotAutoDelete.sh
#!/bin/sh
LOG_PATH="/var/log/Schedule_Snapshot.log"
[ -f "$LOG_PATH" ] && rm $LOG_PATH;
QTY=2 # Reserved quantity
for i in `vim-cmd vmsvc/getallvms 2>/dev/null | awk '{print $1}' | grep -e "[0-9]"`
# Grab all Vmid on esxi
```

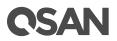

```
do
   SNAPSHOT COUNT=`vim-cmd vmsvc/snapshot.get $i | egrep -- '--\|-CHILD|^\|-ROOT'
| wc -1`
        GuestName=$(vim-cmd vmsvc/get.summary $i | grep name | awk '{ print $3 }'
| cut -d \" -f 2)
   if [ $SNAPSHOT_COUNT -gt $QTY ]; then # If the number of snapshots is greater
than the number of reservations
                 DELETE COUNT=$(($SNAPSHOT COUNT-$QTY))
                 OLD SNAPSHOT ID=`vim-cmd vmsvc/snapshot.get $i | grep Id | head -
$DELETE COUNT | awk -F: '{print $2}'`
                 for n in $OLD SNAPSHOT ID
                 do
                          vim-cmd vmsvc/snapshot.remove $i $n; ret=$?
                                   sleep 30s
                                           if [ $ret -eq 0 ];then
                                                     echo "$(date "+%F %T") :
$GuestName snapshot $n Delete Success.." >> $LOG PATH # Output to log path after
deletion
                                            else
                                                     echo "$(date "+%F %T") :
$GuestName snapshot $n Delete FAILED.." >> $LOG PATH
                                            fi
                 done
   else
       echo "$(date "+%F %T") : $GuestName snapshot not found." >> $LOG PATH
   fi
done
```

- 3. Change the permission of the script to 777, from the SSH session of ESXi server.
- 4. Locate the NFS Datastore by the below command from the SSH session.

# esxcli storage filesystem list

| [root@localhost:/var/spool/cron/crontabs] <mark>esxcli s</mark><br>Mount Point | storage filesy<br>Volume Name |                                     | Mounted | Tvpe  |
|--------------------------------------------------------------------------------|-------------------------------|-------------------------------------|---------|-------|
| Size Free                                                                      | votume Name                   | 0010                                | nounteu | Type  |
|                                                                                |                               |                                     |         |       |
| /vmfs/volumes/d9565750-1 <b>aa</b> e2d81                                       | Test1                         | d9565750-1 <b>aa</b> e2d81          | true    | NFS   |
| 846946435072 844231999488                                                      |                               |                                     |         |       |
| /vmfs/volumes/5b3faeaf-e14dcae1-6068-1866da6f7d94                              | datastore1                    | 5b3faeaf-e14dcae1-6068-1866da6f7d94 | true    | VMFS- |
| 5 492042190848 467142705152                                                    |                               |                                     |         |       |
| /vmfs/volumes/09a7bd7e-350f48df-e0e0-c1e5d139266a                              |                               | 09a7bd7e-350f48df-e0e0-c1e5d139266a | true    | vfat  |
| 261853184 111235072                                                            |                               |                                     |         |       |
| /vmfs/volumes/5b569d17-262270e0-73c0-001b21bd5ed0                              |                               | 5b569d17-262270e0-73c0-001b21bd5ed0 | true    | vfat  |
| 4293591040 4267245568                                                          |                               |                                     |         |       |
| /vmfs/volumes/158e0b75-4cf7a1d6-8025-163a9e69c638                              |                               | 158e0b75-4cf7a1d6-8025-163a9e69c638 | true    | vfat  |
| 261853184 111226880                                                            |                               |                                     |         |       |
| /vmfs/volumes/5b569d10-09e1c583-0226-001b21bd5ed0<br>299712512 83927040        |                               | 5b569d10-09e1c583-0226-001b21bd5ed0 | true    | vfat  |

5. Using below command to add a cron job to execute the script at 23:30 everyday (you may specify the time point based on your scenario, this time point should be earlier than the scheduled snapshot task created via vCenter mentioned above), or you may edit this file directly.

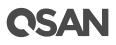

```
# echo "30 23 * * * sh /vmfs/volumes/d9565750-
1aae2d81/Crontabs/SnapshotAutoDelete.sh" >> /var/spool/cron/crontabs/root
```

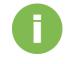

#### **INFORMATION:**

The **YELLOW**'ed word above is the UUID of the NFS Datastore, please check yours by the above command.

6. Edit the native cron job of ESXi server (vi /etc/rc.local.d/local.sh), and add below commands at the end of the configuration file.

```
# /bin/echo "30 23 * * * sh /vmfs/volumes/ d9565750-
laae2d81/Crontabs/SnapshotAutoDelete.sh" >>/var/spool/cron/crontabs/root
# /bin/kill $(cat /var/run/crond.pid)
# /usr/lib/vmware/busybox/bin/busybox crond
```

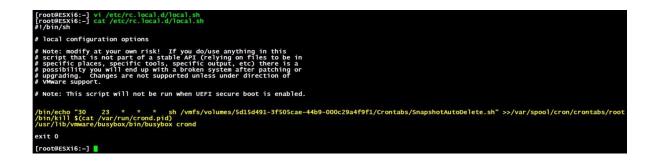

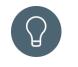

#### TIP:

As the configuration will be clear after a reboot of ESXi server, you need to add the above commands to save the configuration permanently.

7. Check the reserved snapshot quantity from ESXi UI, confirmed that the snapshots have been kept with the latest two.

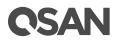

| 🐼 Manage snapsho             | its - TestVM       |                   |              |                     |           |   |
|------------------------------|--------------------|-------------------|--------------|---------------------|-----------|---|
| 🔯 Take snapshot              | 🍙 Restore snapshot | 🚱 Delete snapshot | 🗙 Delete all | 🛛 🎲 Edit snapshot 🛛 | C Refresh |   |
| ▲ 🚰 TestVM<br>▲ 🔞 2<br>▲ 🐼 3 |                    |                   |              |                     |           |   |
| O Yo                         | u are here         |                   |              |                     |           |   |
|                              |                    |                   |              |                     |           |   |
|                              |                    |                   |              |                     |           |   |
|                              |                    |                   |              |                     |           |   |
|                              |                    |                   |              |                     |           |   |
|                              |                    |                   |              |                     |           |   |
|                              |                    |                   |              |                     |           |   |
|                              |                    |                   |              |                     |           |   |
|                              |                    |                   |              |                     |           |   |
|                              |                    |                   |              |                     |           |   |
|                              |                    |                   |              |                     |           | _ |
|                              |                    |                   |              |                     | Close     |   |

8. And you may check the log by the below command.

# cat /var/log/Schedule\_Snapshot.log

| [root@localhost:/vmfs/volumes/d9565750-1aae2d81/Crontabs] cat /var/log/Schedule Snapshot.log |
|----------------------------------------------------------------------------------------------|
| 2019-07-11 15:23:56 : TestVM snapshot 5 Delete Success                                       |
| 2019-07-11 15:24:27 : TestVM snapshot 6 Delete Success                                       |
| 2019-07-11 15:24:58 : TestVM snapshot 7 Delete Success                                       |

9. The configuration from ESXi server side has been completed.

## **Execute Snapshot Replication from NAS-a to NAS-b**

Now we are going to set up the remote replication by schedule from one to another unit, so that the VM (.VMDK file) can be replicated to the remote location along with the taken snapshot on the ESXi server.

1. Visit **Backup Manager** on web UI of NAS-a, and execute the created snapshot replica task.

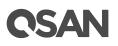

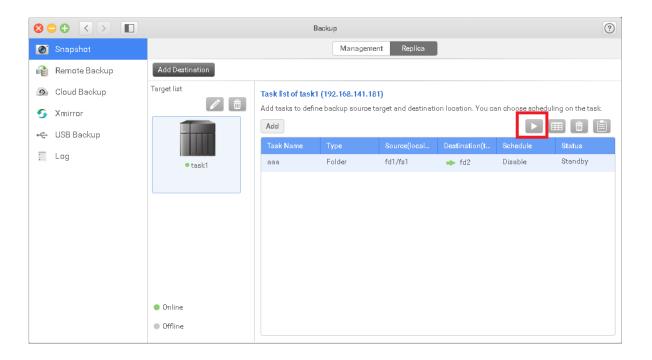

2. Visit **Backup Manager** on web UI of NAS-b, and clone the replicated snapshot into the volume.

| 8 |               |                                | Back          | nb    |        |                         |              |                    | ?        |
|---|---------------|--------------------------------|---------------|-------|--------|-------------------------|--------------|--------------------|----------|
| 0 | Snapshot      |                                |               | Mana  | gement | Replica                 |              |                    |          |
| 2 | Remote Backup | Folder and LUN list            | Information   |       |        |                         |              |                    |          |
| 9 | Cloud Backup  |                                | fd2/replica   |       |        | Last access status      | 2019, Frida  | y, Jun. 28, 10:39: | :08      |
| 5 | Xmirror       |                                |               | 📕 Usi | ecl    | 8.62GB                  | Туре         | Folder             |          |
| ÷ | USB Backup    | Search                         | 6%            | Sn    | apshot | OGB                     | Max snapshot | 128                | Ø        |
| n | Log           | System/UserHome<br>fd2/replica | 0 %           | 📒 Fre | е      | 141.37GB                | Schedule     | Disable            | Ø        |
|   |               | 1                              |               | Са    | acity  | 149.99GB                | Clone from   | <u> </u>           |          |
|   |               |                                | Snapshot list |       |        |                         |              |                    |          |
|   |               |                                |               |       |        | Backup time             |              | Total snap         | shots: 2 |
|   |               |                                |               |       |        | 019, Friday, Jun. 28, 1 |              |                    |          |
|   |               |                                |               |       | 2      | 019, Friday, Jun. 28, 1 | 0:39:08      |                    |          |
|   |               |                                |               |       |        |                         |              |                    |          |
|   |               |                                |               |       |        |                         |              |                    |          |
|   |               |                                |               |       |        |                         |              |                    |          |
|   |               |                                |               |       |        |                         |              |                    |          |
|   |               |                                |               |       |        |                         |              |                    |          |
|   |               |                                |               |       |        |                         |              |                    |          |

3. After the clone is completed, change the permission from RO to RW in shared folder page on web UI.

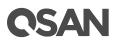

|                                  | C               | C            | Control Panel            |                      |               | (        | Q,                          | 0             |
|----------------------------------|-----------------|--------------|--------------------------|----------------------|---------------|----------|-----------------------------|---------------|
| > System                         |                 | Folder Map   | Shared Folder            | NFS Host             | Windows Netwo | ork Host |                             |               |
| ✓ Storage                        | Create          |              |                          |                      |               |          |                             |               |
| Overview                         | Fokler list     | Location     | fd2                      |                      |               |          |                             |               |
| Disk                             | <b>*</b> ~      | WORM         | None                     |                      |               |          |                             |               |
| 🕋 Pool                           | Q Search folder |              | <ul> <li>Used</li> </ul> | 8.61 GB              | -             | Folders  | 1                           |               |
| Volume                           | Clonedata_clone | 6 %          | Available                | 132.76 GB            |               | Files    | 0                           |               |
| 🙀 Virtual Volume                 |                 |              | Total size               | 141.37 GB            | i             |          |                             |               |
| 📓 Block Storage                  |                 | Threshol     | d notification           |                      |               |          |                             |               |
| ssp Cache                        |                 | Use          | rhas                     |                      |               |          |                             | Ŭ             |
| Deduplication                    |                 | Use          | d 6%                     |                      | ormation 80%  |          | <ul> <li>Warning</li> </ul> | 90%           |
| Performance Tuning               |                 | Permission   |                          |                      |               |          |                             |               |
| <ul> <li>File Sharing</li> </ul> |                 | Owner        | admin                    |                      | *             |          |                             |               |
| 👤 User                           |                 | Owning group | Administrator_G          | roup                 | ×             |          |                             |               |
| 👷 Group                          |                 | Account      | User                     | ~                    |               | (        | Q Search u                  | ser and group |
| 🧟 Domain Security                |                 | Username     | Pre                      | view                 | 🔵 Read / Writ | e 🗸 Re   | ead onl <b>y</b>            | Deny access   |
| 🛃 Folder                         |                 | admin        | Rea                      | d only               | 0             |          | <b>Ø</b>                    | 0             |
| > Network Service                |                 |              | •                        | « <   <mark>1</mark> | of 1          | > >>     |                             | ·             |
|                                  |                 |              |                          |                      |               |          |                             | Apply         |

4. Assign the folder with RW permission for NFS protocol, like what we did for the NAS-a.

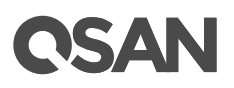

|                                                   | C                                                                  |                                          | Control Panel       |                                               |                      | ٩             | ?     |
|---------------------------------------------------|--------------------------------------------------------------------|------------------------------------------|---------------------|-----------------------------------------------|----------------------|---------------|-------|
| > System                                          |                                                                    | Folder Map                               | Shared Fold         | n NFS Host                                    | Windows Network Host |               |       |
| <ul> <li>Storage</li> <li>File Sharing</li> </ul> | Folder list                                                        | Information<br>Folder name               | fs1                 |                                               |                      |               | *     |
| Luser<br>R Group<br>Comain Security<br>Folder     | fa1                                                                | Description<br>Location<br>WORM          | fd1<br>None<br>Used | 6.13 GE                                       | Folders              | 1             |       |
| Network Service                                   |                                                                    | 4 %<br>NFS access rig<br>You can set the |                     | 143.86 GE<br>149.99 GE<br>t of the network sh |                      | 0             |       |
|                                                   |                                                                    | IP address<br>*                          |                     | ocess right<br>ead / Write                    | Async<br>Yes         | Root so<br>No | juash |
|                                                   |                                                                    |                                          | Add NFS H           | st                                            |                      |               |       |
|                                                   | IP address or domain<br>Access right<br>Root squash<br>Zaync write | * Read / Writ                            | e                   | ~                                             |                      |               |       |
|                                                   |                                                                    |                                          |                     |                                               | Cancel Confir        | m             |       |

- 5. Go to ESXi server, mount the NFS shared folder of NAS-b as Datastore..
- 6. Right-click on the Datastore, you shall be able to see VM replicated from NAS-a, and you may then register this VM and try to boot it up after a rollback of the taken snapshot on VM.

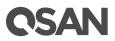

| 🚏 Register VM                                                                 |       |                         |      |                                  |     |                   |      |                              |  |
|-------------------------------------------------------------------------------|-------|-------------------------|------|----------------------------------|-----|-------------------|------|------------------------------|--|
| 🚞 .snapshot                                                                   |       | 🚞 snapshotvm            |      | 늘 snapshotvm-2019-06-27_10-18-17 |     | snapshotvm_0.vmdk |      |                              |  |
| 📁 @recycle                                                                    |       | 🧾 snapshotvm_0.vmdk     |      |                                  |     | 🗿 snapshotvm.vmx  |      |                              |  |
| 🚞 snapshotvm                                                                  |       | snapshotvm-2b5a         |      |                                  |     | STATUS.ok         |      | snapshotvm.v<br>3.06 KB      |  |
|                                                                               |       | snapshotvm-aux.xml      |      |                                  |     |                   |      | 3.06 KB<br>Thursday, June 27 |  |
|                                                                               |       | snapshotvm.nvram        |      |                                  |     |                   |      |                              |  |
|                                                                               |       | snapshotvm.vmsd         |      |                                  |     |                   |      |                              |  |
|                                                                               |       | 🎒 snapshotvm.vmx        |      |                                  |     |                   |      |                              |  |
|                                                                               |       | snapshotvm.vmx.lck      |      |                                  |     |                   |      |                              |  |
|                                                                               |       | 📄 vmware.log            |      |                                  |     |                   |      |                              |  |
|                                                                               |       | vmx-snapshotvm-7        |      |                                  |     |                   |      |                              |  |
|                                                                               |       |                         |      |                                  |     |                   |      |                              |  |
|                                                                               |       |                         |      |                                  |     |                   |      |                              |  |
|                                                                               |       |                         |      |                                  |     |                   |      |                              |  |
|                                                                               |       |                         |      |                                  |     |                   |      |                              |  |
|                                                                               |       |                         |      |                                  |     |                   |      |                              |  |
| _                                                                             |       |                         | Ш    |                                  | III |                   |      |                              |  |
| [clonevm] snapshotvm/snapshotvm/snapshotvm-2019-06-27_10-18-17/snapshotvm.vmx |       |                         |      |                                  |     |                   |      |                              |  |
| 📄 (clonevm) snapshotvm/                                                       | onah: | shownyshapshown-2019-00 | 5-27 |                                  |     |                   |      |                              |  |
|                                                                               |       |                         |      |                                  |     | R                 | egis | ter Cancel                   |  |

7. Done.

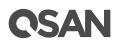

# Appendix

## **Related Documents**

There are related documents which can be downloaded from the website.

- XCubeNAS QIG (Quick Installation Guide)
- XCubeNAS Hardware Manual
- XCubeNAS QSM 3.0 Software Manual
- <u>Compatibility Matrix</u>
- White Papers
- <u>Application Notes</u>

## **Technical Support**

Do you have any questions or need help trouble-shooting a problem? Please contact QSAN Support, we will reply to you as soon as possible.

- Via the Web: <u>https://www.qsan.com/technical\_support</u>
- Via Telephone: +886-2-77206355
   (Service hours: 09:30 18:00, Monday Friday, UTC+8)
- Via Skype Chat, Skype ID: qsan.support (Service hours: 09:30 - 02:00, Monday - Friday, UTC+8, Summer time: 09:30 - 01:00)
- Via Email: <a href="mailto:support@qsan.com">support@qsan.com</a>